S.M. Hartmann GmbH 82008 Unterhaching Johann-Strauß-Str.4 www.smhsoftware.de

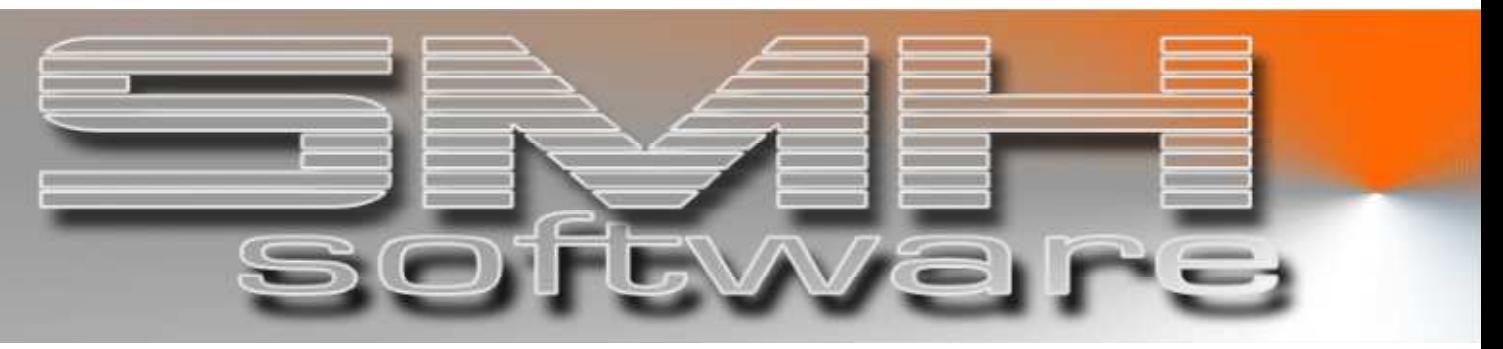

# S.M. Hartmann GmbH IT Solutions

Software für den modernen Handel

Finanzbuchhaltung SMH-Fibu/iS Version V6.0

 Vorgangsbeschreibung SMH-eBanking: bereichsübergreifendes Buchen

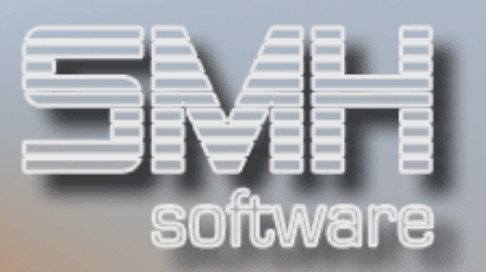

# **Inhaltsverzeichnis**

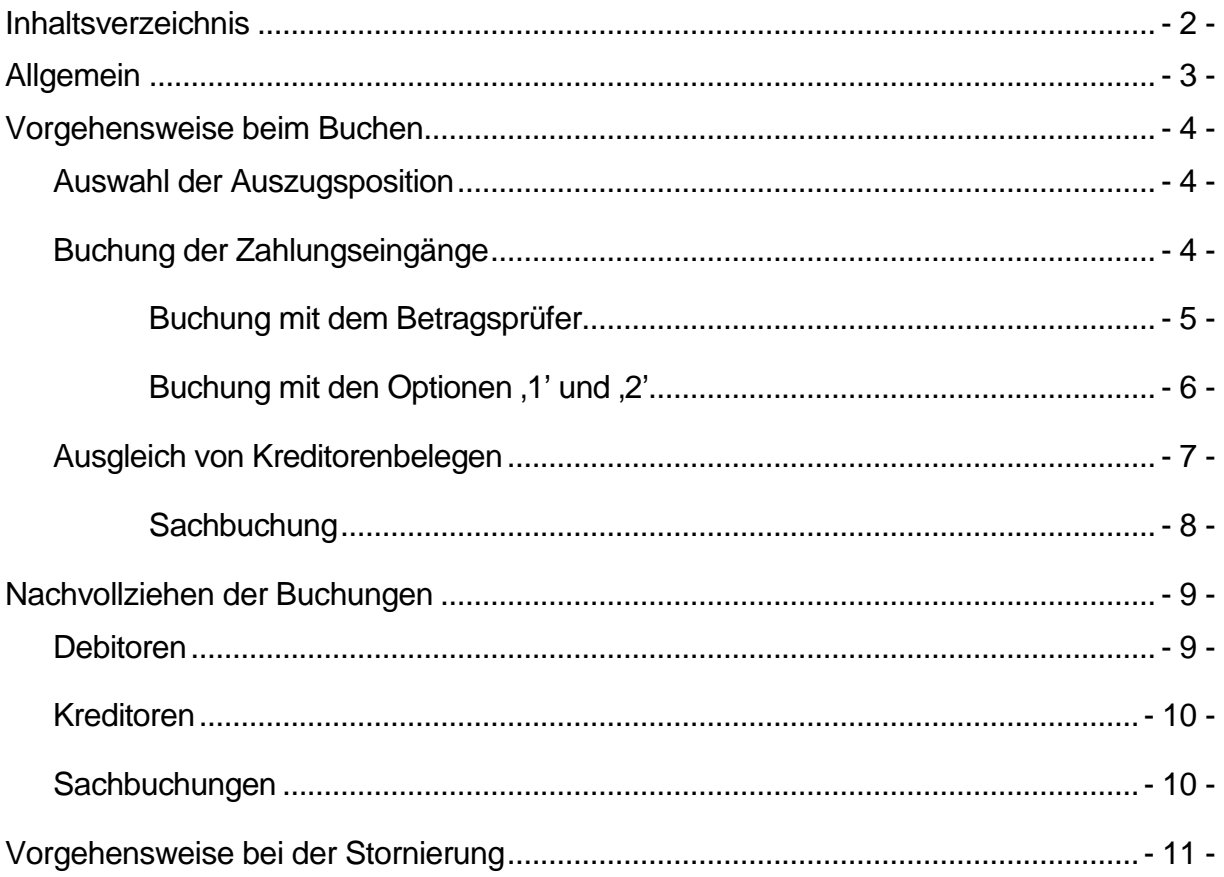

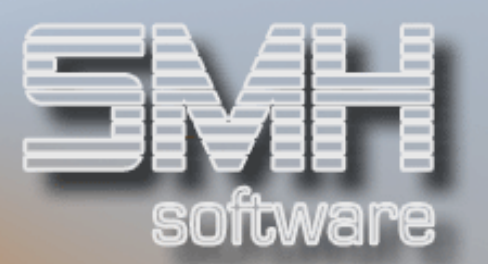

# Allgemein

Es ist innerhalb des eBanking-Moduls möglich, eine Kontoauszugsposition so zu buchen, dass Teilbeträge sowohl einem Kunden oder einem Lieferanten zugeordnet werden können als auch als reine Sachbuchung zu erfassen sind.

Im Folgenden wird beschrieben, wie in einem solchen Fall vorzugehen ist.

Dabei gilt allgemein:

- der Betrag der Auszugsposition muss komplett verteilt werden, bevor die Buchungsprogramme verlassen werden können.
- der Buchungsvorgang ist so zu organisieren, dass der Buchungsbetrag erst am Ende der Buchung komplett verteilt ist; sinkt der Restbetrag bereits zwischendrin auf Null, kann keine weitere Buchung mehr erfolgen – gegebenenfalls muss der Vorgang storniert werden und mit dem Buchen noch einmal begonnen werden.

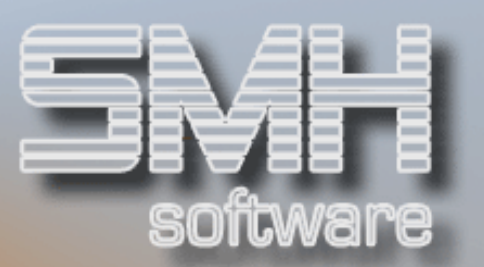

# Vorgehensweise beim Buchen

Anhand eines Beispiels wird der Verteilungsvorgang beschrieben.

#### Auswahl der Auszugsposition

Mit ,D', ,K' oder ,S' wird festgelegt, mit welchem Buchungsprogramm begonnen werden soll. In unserem Fall starten wir mit der Debitorenzahlung.

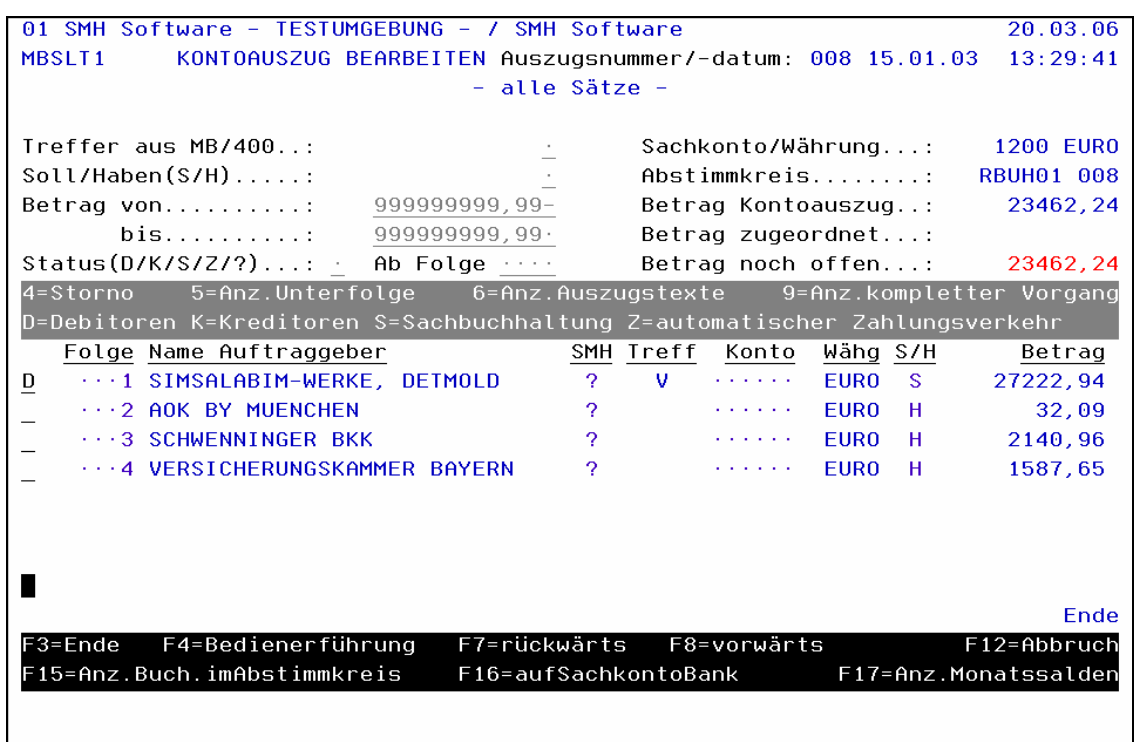

#### Buchung der Zahlungseingänge

Sie können die Zahlungsvorgänge über den Betragsprüfer (Option ,4') oder über die Optionen ,1' und ,2' erfassen.

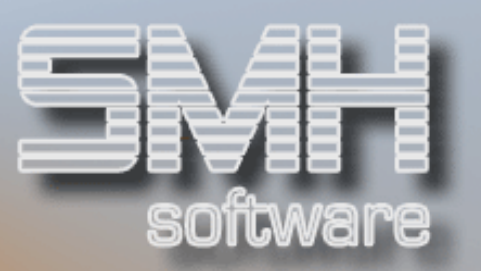

### Buchung mit dem Betragsprüfer

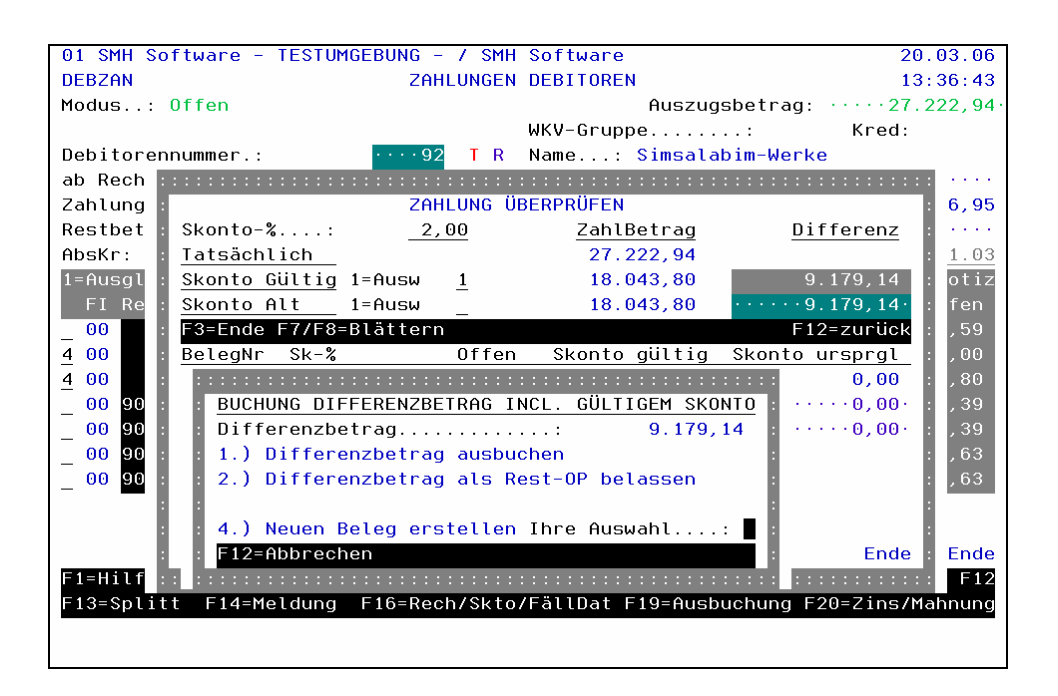

Sie sollten in diesem Fall den Differenzbetrag als Rest-OP stehen lassen und dann mit F12 in die Kopfmaske des Buchungsvorgangs zurückkehren. Hier können Sie nun über F21 in den Bereich "Ausgleich von Kreditorenbelegen" oder mit F22 in den Bereich "Sachbuchungen erfassen" verzweigen.

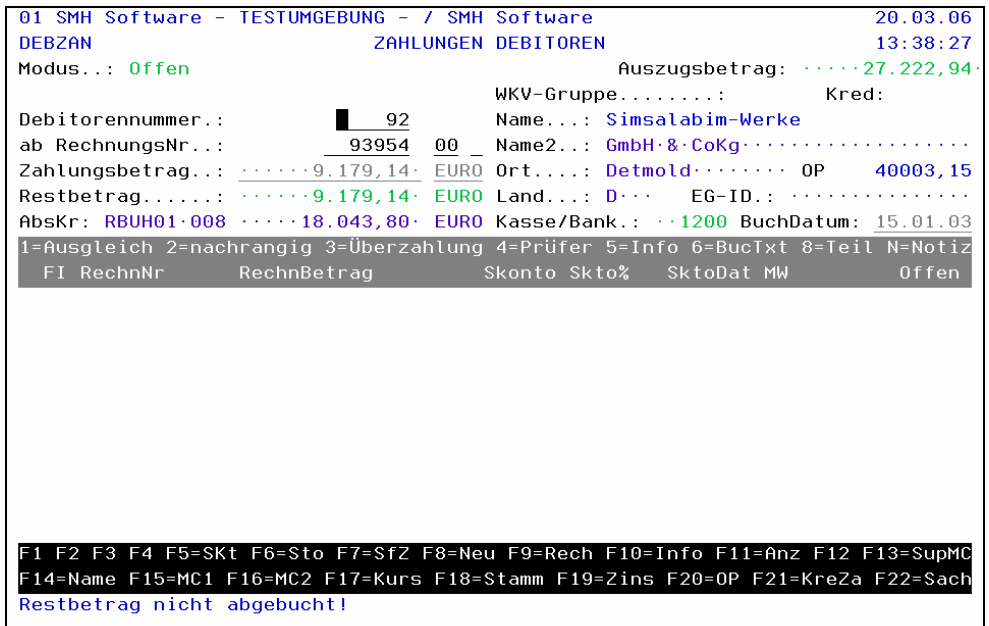

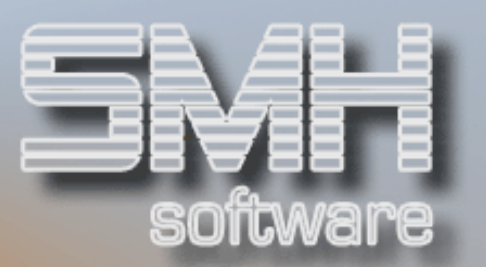

### Buchung mit den Optionen ,1' und ,2'

IN diesem Fall erscheint bei Verbleib eines Restbetrags das folgende Fenster, in dem Sie mit Option ,3' in den Kreditorenbereich und mit Option '4' in die Sachbuchhaltung wechseln können.

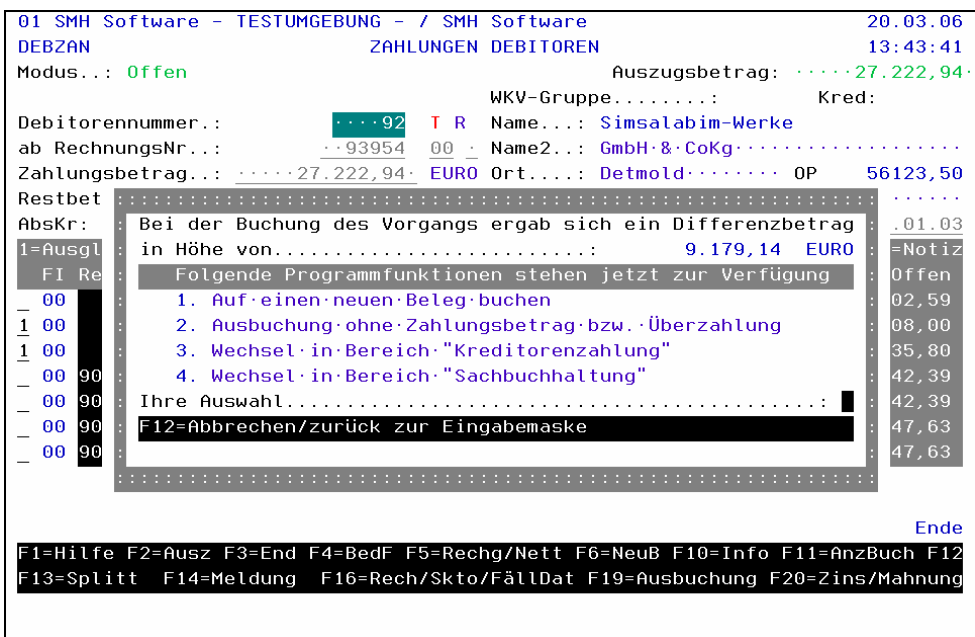

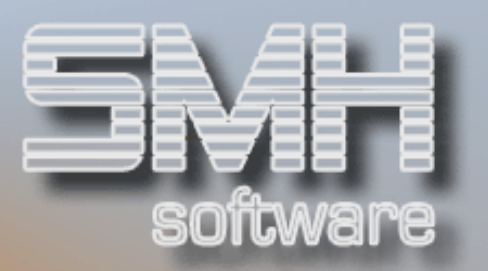

#### Ausgleich von Kreditorenbelegen

In unserem Beispiel wechseln wir mit F21 in den Bereich "Kreditorenzahlung" und gleichen mit dem Restbetrag eine vorhandene Gutschrift aus.

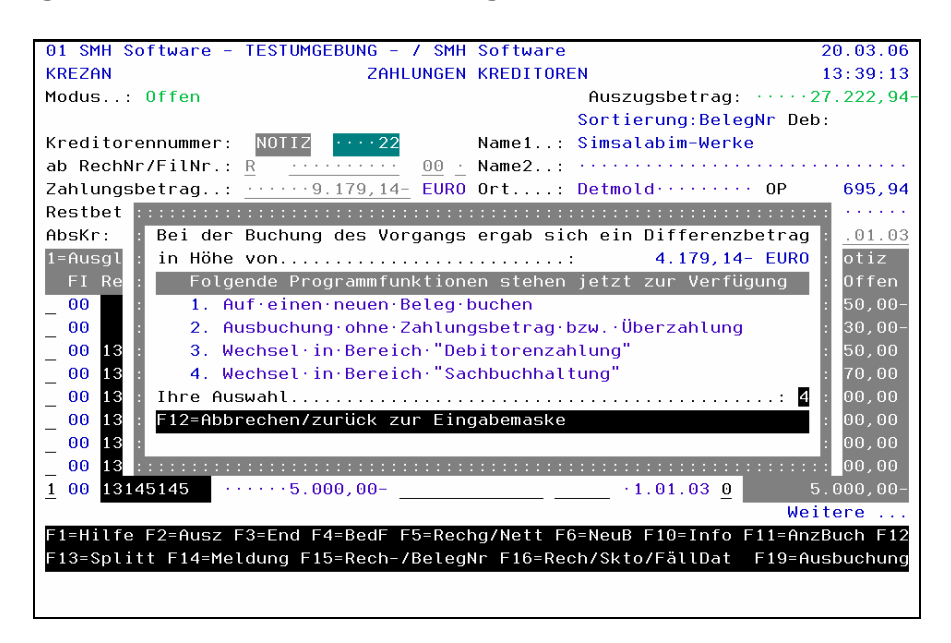

Die verbleibende Differenz zum Betrag der Kontoauszugspositionen können wir keinem Beleg zuordnen und buchen sie bis zur endgültigen Klärung im Sachbuchungsbereich auf ein Zwischenkonto.

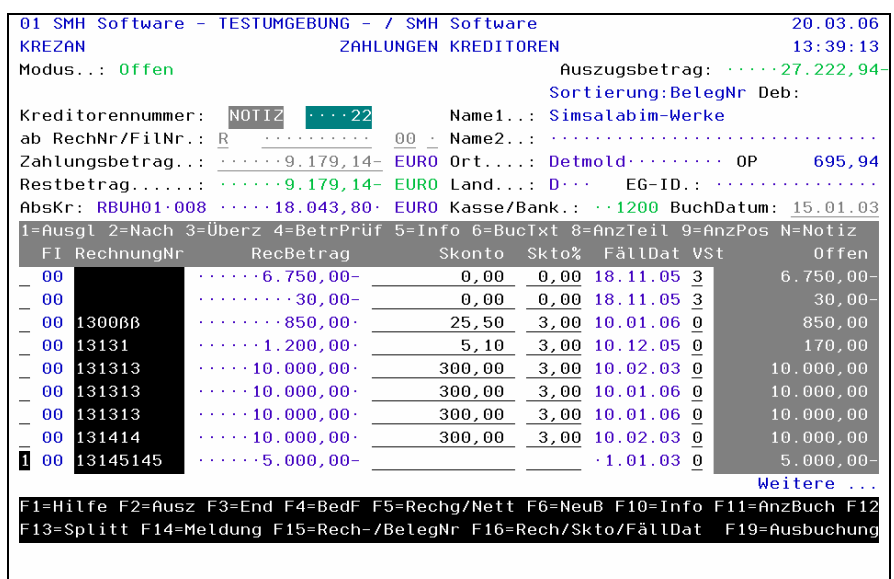

S.M. Hartmann GmbH IT Solutions Software für den modernen Handel

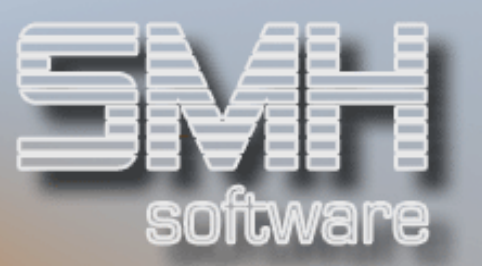

### **Sachbuchung**

Die Sachbuchung wird wie gewohnt erfasst. Dabei wird der komplette Restbetrag gebucht – nach Bestätigung der Eingaben wird die Buchung durchgeführt und das Buchungsprogramm automatisch verlassen.

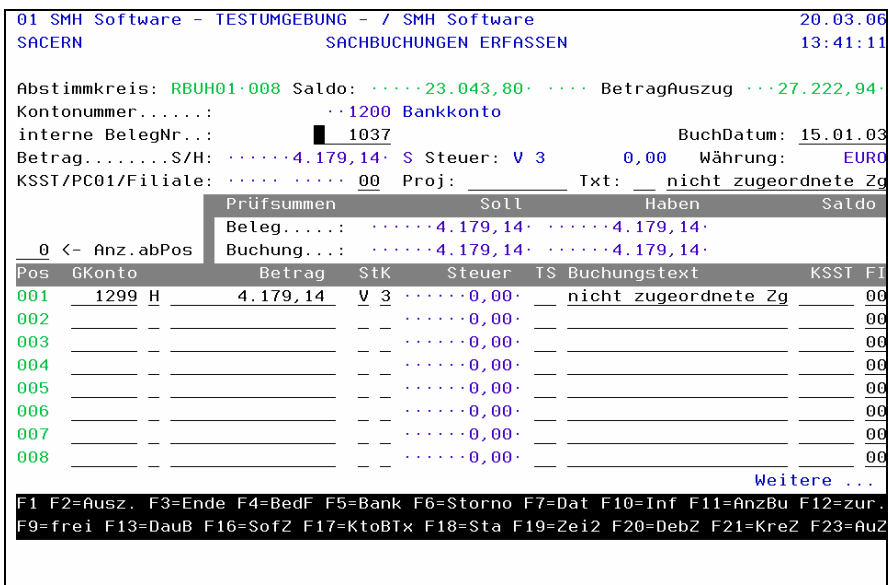

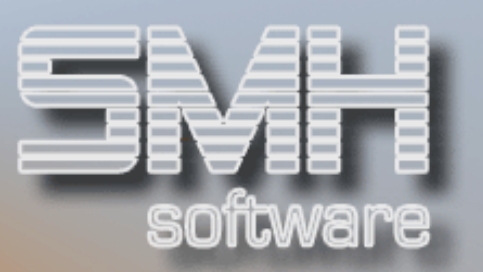

# Nachvollziehen der Buchungen

In der Anzeige der Auszugspositionen sehen Sie allerdings nur die letzte Zuordnung – in diesem Fall ein 'S' und die Kontonummer des gewählten Sachkontos. Über die Anzeige des kompletten Vorgangs mit Option ,9' erhalten Sie eine Übersicht über die genauen Einzelvorgänge.

Dabei werden die einzelnen Teilbereiche in jeweils einem eigenen Bildschirm dargestellt.

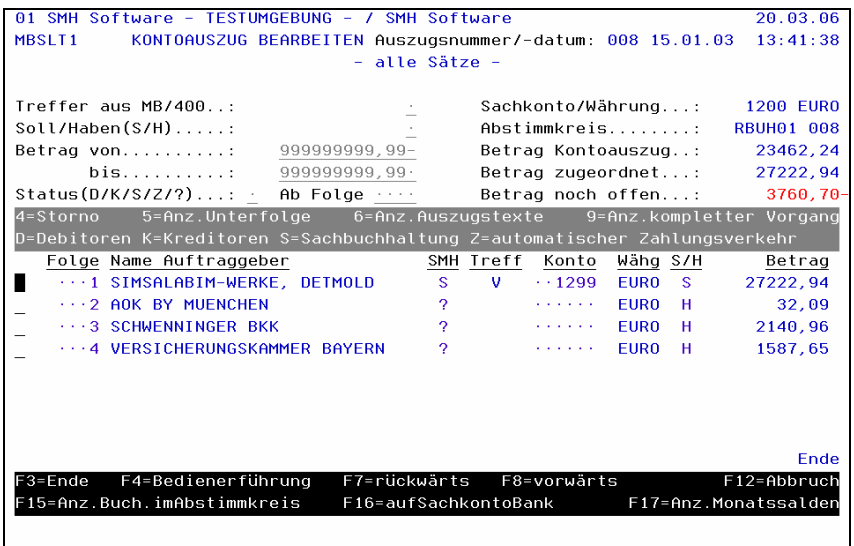

#### Debitoren

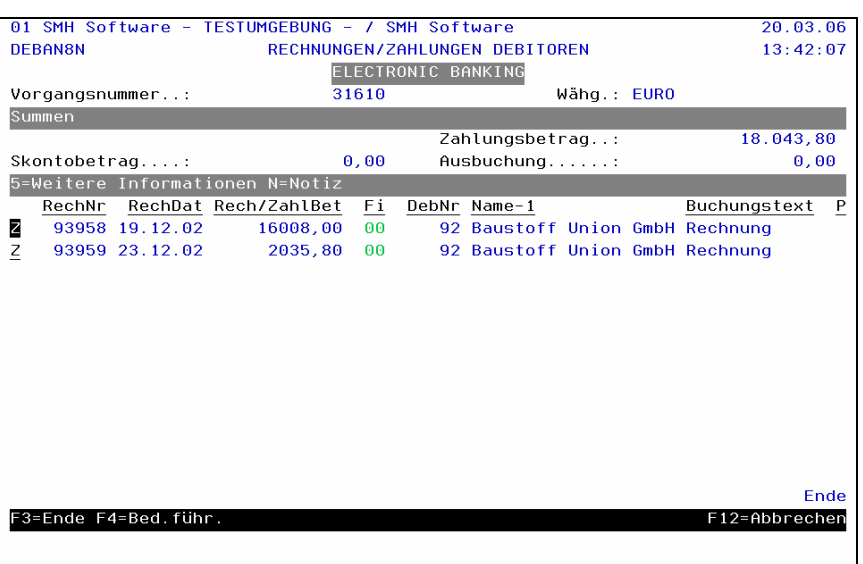

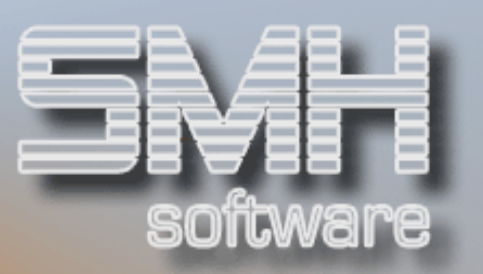

### Kreditoren

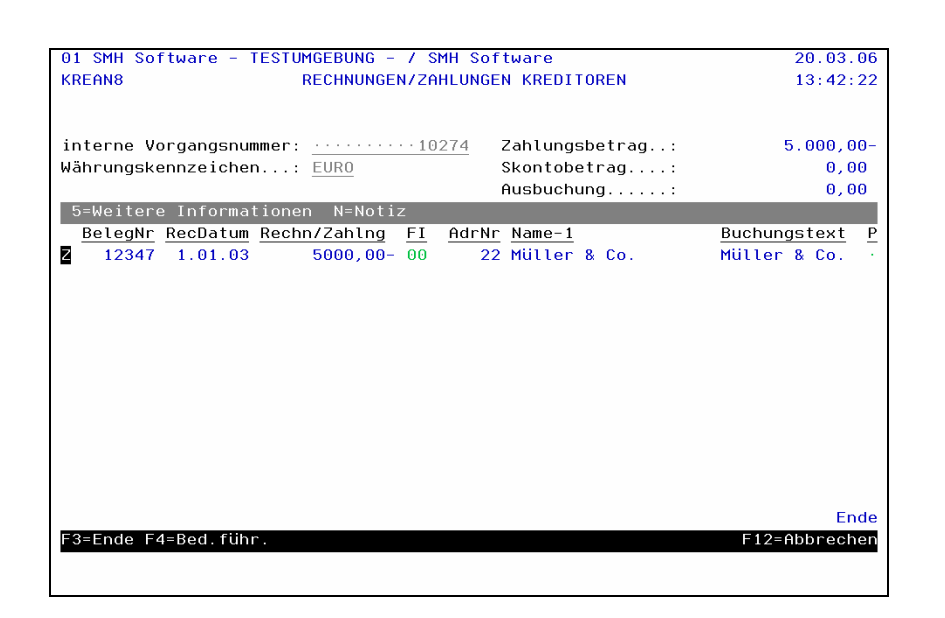

### **Sachbuchungen**

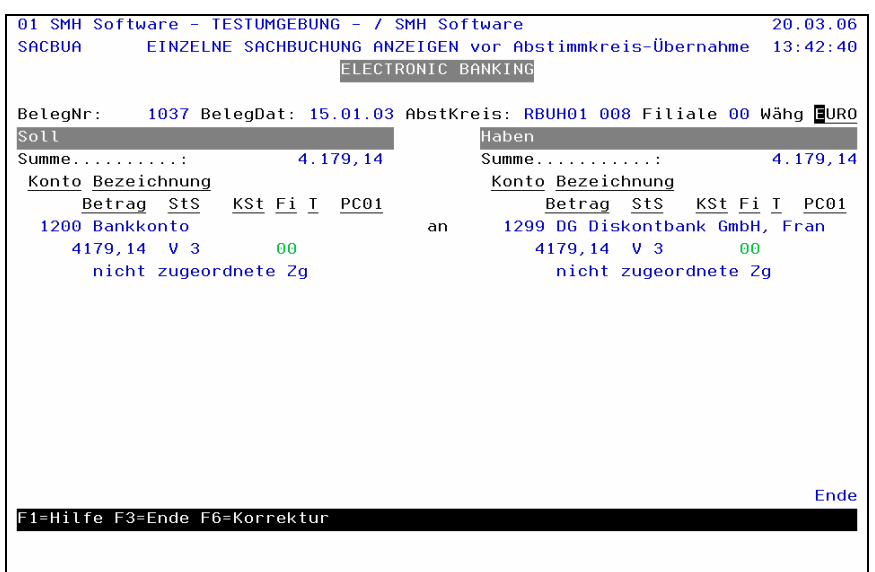

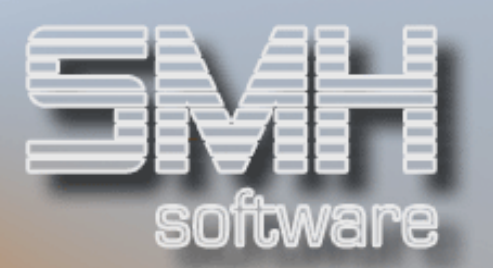

## Vorgehensweise bei der Stornierung

Nicht korrekte Zuordnungen und Buchungen können Sie über die Option '4' (Storno) rückgängig machen. Sie müssen nur die Sicherheitsabfrage mit ,J' beantworten. Das Programm informiert über die durchgeführten Storno-Vorgänge – und auch hier getrennt nach Buchungsbereichen.

Die einzelnen Info-Fenster müssen mit Datenfreigabe bestätigt werden.

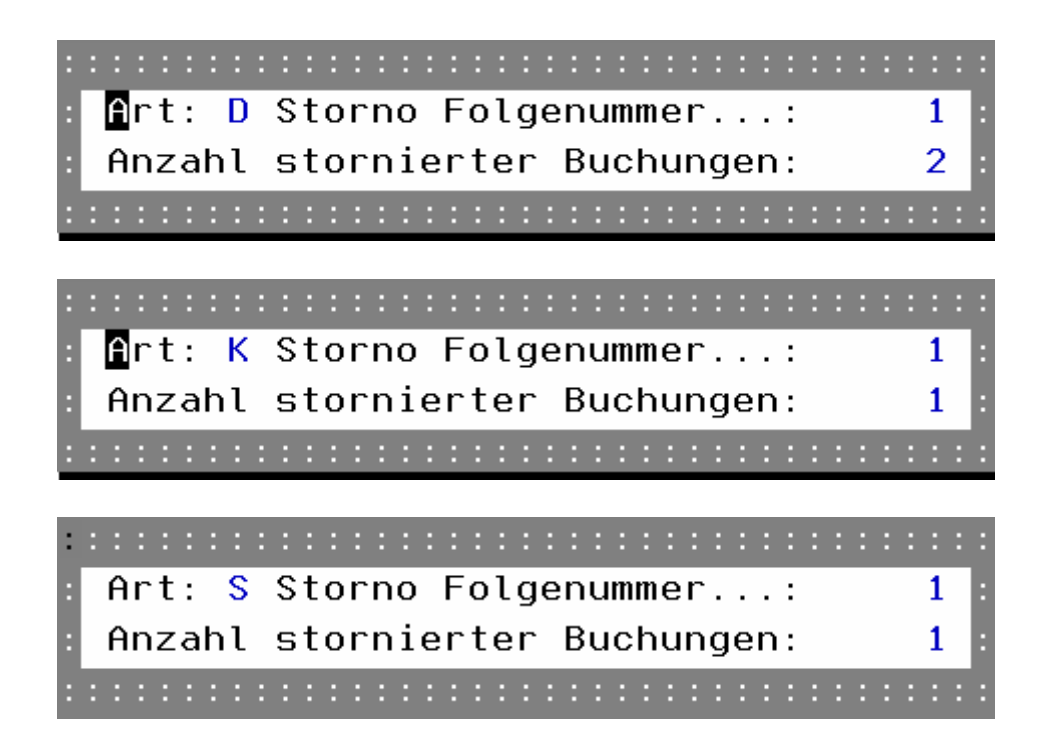